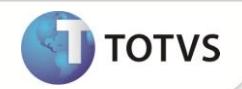

## **Novas melhorias na Importação NFe via TOTVS Colaboração**

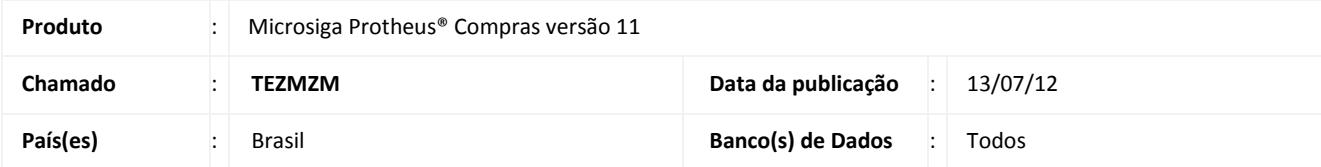

### **Importante**

Esta melhoria depende de execução do *update* de base **UPDCOM19**, conforme **Procedimentos para Implementação**.

Este boletim é um complemento do boletim **Importação NFe via Totvs Colaboração** do chamado **SDLCB0**, para utilização das novas funcionalidades aqui descritas, o usuário deverá realizar os procedimentos descritos no boletim referenciado.

A partir dessa funcionalidade e utilização do serviço TOTVS Colaboração, a empresa compradora de bens e/ou serviços passará a receber os arquivos eletrônicos de NF-e de diferentes tipos conforme listados abaixo. Em posse destes arquivos, será possível processar a importação, permite a geração de Documentos do tipo Pré-Nota ou Documento de Entrada (o segundo nos casos de bonificação e complemento de preço) a partir dos dados contidos nos arquivos eletrônicos, reduzindo o trabalho de inclusão e digitação de tais documentos.

A nova versão da rotina de Importação **NF-e via TOTVS Colaboração,** dispõe da importação de arquivos XML das seguintes espécies de documentos:

- **Beneficiamento:** Quando recebe-se de terceiros um determinado produto para guarda/reparo/beneficiamento de terceiros, o sistema disponibiliza um controle sobre estas quantidades. A identificação dos arquivos eletrônicos referentes ao recebimento de mercadorias para guarda/reparo/beneficiamento depende da configuração do parâmetro **MV\_XMLCFBN** com os CFOPs de remessa (saída) aplicados ao processo de beneficiamento.
- **Devolução:** A Devolução de Vendas é emitida toda vez que uma Nota Fiscal de Saída é gerada e por algum motivo deve retornar à empresa. A identificação dos arquivos eletrônicos referente devolução depende da configuração do parâmetro **MV\_XMLCFDV** com os CFOPs de remessa (saída) aplicados ao processo de devolução.
- **Complemento de preço:** A nota de complemento de preço é diferenciada da nota normal através do campo quantidade que deve ser igual a zero. A identificação dos arquivos eletrônicos referente complemento de preço depende da configuração do campo **finNFE** do arquivo xml, pois quando o conteúdo do campo **finNFE** do arquivo XML for **2-NF-e complementar**, será feito o processamento de notas de complemento de preço.

## **Importante**

Para que os documentos de beneficiamento e devolução de venda sejam processados, deve-se realizar previamente o cadastro da entidade Produtos X Clientes (SA7). Como estes documentos são remetidos por clientes, faz-se necesária a identificação do código utilizado pelo cliente para o(s) produto(s) remetidos através do campo "Cod. Prod. Cli" (A7\_CODCLI). Foi disponibilizado

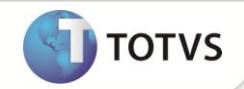

também para esta rotina o campo "UM p/ NFe" (A7\_UMNFE) unidade de medida para NF-e, caso a opção do campo esteja selecionado como **2ªUM** a rotina tomará como base o fator de conversão da 1ªUM para 2ªUM conforme informado no cadastro de produtos.

Além da disponibilidade de importação do arquivo XML para o processamento de notas do tipo: Beneficiamento, Devolução de Vendas e Complemento de Preço, a rotina dispõe ainda de novas funcionalidades como:

- **Múltipla seleção**: Foi criada uma nova coluna com a opção de selecionar um ou mais documentos importados, para que posteriormente sejam gerados os documentos de Pré-Nota ou Documento de Entrada. (O segundo nos casos de bonificação e complemento de preço), se por acaso ocorrer algum erro no processo de geração de documentos, a rotina irá gravar a descrição do motivo de erro no campo "Log de Ocorrência" (DS\_DOCLOG) cujo os detalhes podem ser consultados durante a visualização do documento importado. O usuário por sua vez deverá fazer a correção conforme a descrição de ocorrência, em seguida, deverá gerar novamente o documento para que ele seja processado.
- **Vínculo a pedido de compra por documento.**: Disponibilizada a opção de associação de pedido à NFE por documento (além da opção por item). Caso a quantidade e ou preço unitário do pedidio de compra sejam divergentes do item da NFe, o vinculo de pedido de compra por documento não ocorrerá;
- **Reprocessamento de arquivos excluídos**: Disponibilizada melhoria na opção de seleção dos arquivos XML para reprocessamento, permitindo filtrar os arquivos XML a serem reprocessados por Documentos com Erros ou pela opção Documentos Excluídos;
- **Importação de dados complementares do documento fiscal:** disponibilizada leitura e gravação dos demais dados dos documentos importados que estão disponíveis no documento XML. Abaixo segue a lista de dados importados:
	- o **Valor da mercadoria;**
	- o **Valor do frete;**
	- o **Valor do seguro;**
	- o **Valor das despesas;**
	- o **Descontos da nota fiscal;**
	- o **Código da transportadora;**
	- o **Placa do veículo;**
	- o **Peso líquido;**
	- o **Peso bruto;**
	- o **Espécie 1;**
	- o **Espécie 2;**
	- o **Espécie 3;**
	- o **Espécie 4;**
	- o **Volume 1;**
	- o **Volume 2;**
	- o **Volume 3;**
	- o **Volume 4;**
	- o **Tipo de frete;**

### **Importante**

O rateio dos valores de frete, seguro e despesas entre os itens do documento importado serão efetuados sempre pelo valor total do item perante o valor total do documento, independentemente da configuração do parâmetro MV\_RATDESP. O rateio por peso não está disponível nesta funcionalidade pois o layout do arquivo XML não permite tal tratamento.

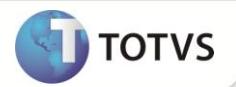

#### **PROCEDIMENTO PARA IMPLEMENTAÇÃO**

O sistema é atualizado logo após a aplicação do pacote de atualizações (*Patch*) desta FNC.

### Importante

Antes de executar o compatibilizador **U\_UPDCOM19** é imprescindível:

- a) Realizar o backup da base de dados do produto que será executado o compatibilizador (diretório **\PROTHEUS\_DATA\DATA**) e dos dicionários de dados **SXs** (diretório **\PROTHEUS\_DATA\ SYSTEM**).
- b) Os diretórios acima mencionados correspondem à **instalação padrão** do Protheus, portanto, devem ser alterados conforme o produto instalado na empresa.
- c) Essa rotina deve ser executada em **modo exclusivo**, ou seja, nenhum usuário deve estar utilizando o sistema.
- d) Se os dicionários de dados possuírem índices personalizados (criados pelo usuário), antes de executar o compatibilizador, certifique-se de que estão identificados pelo *nickname*. Caso o compatibilizador necessite criar índices, irá adicioná-los a partir da ordem original instalada pelo Protheus, o que poderá sobrescrever índices personalizados, caso não estejam identificados pelo *nickname*.
- e) O compatibilizador deve ser executado com a **Integridade Referencial desativada\***.

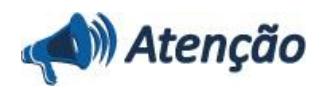

**O procedimento a seguir deve ser realizado por um profissional qualificado como Administrador de Banco de Dados (DBA) ou equivalente!** 

**A ativação indevida da Integridade Referencial pode alterar drasticamente o relacionamento entre tabelas no banco de dados. Portanto, antes de utilizá-la, observe atentamente os procedimentos a seguir:**

- i. No **Configurador (SIGACFG)**, veja se a empresa utiliza **Integridade Referencial**, selecionando a opção **Integridade/Verificação (APCFG60A)**.
- ii. Se **não** há **Integridade Referencial ativa**, são relacionadas em uma nova janela todas as empresas e filiais cadastradas para o sistema e nenhuma delas estará selecionada. Neste caso, **E SOMENTE NESTE**, não é necessário qualquer outro procedimento de ativação ou desativação de integridade, basta finalizar a verificação e aplicar normalmente o compatibilizador, conforme instruções.
- iii. Se **há Integridade Referencial ativa** em **todas** as empresas e filiais, é exibida uma mensagem na janela **Verificação de relacionamento entre tabelas**. Confirme a mensagem para que a verificação seja concluída, **ou**;
- iv. Se **há Integridade Referencial ativa** em **uma ou mais empresas**, que não na sua totalidade, são relacionadas em uma nova janela todas as empresas e filiais cadastradas para o sistema e, somente, a(s) que possui(em) integridade estará(rão) selecionada(s). Anote qual(is) empresa(s) e/ou filial(is) possui(em) a integridade ativada e reserve esta anotação para posterior consulta na reativação (ou ainda, contate nosso **Help Desk Framework** para informações quanto a um arquivo que contém essa informação).
- v. Nestes casos descritos nos itens **iii** ou **iv**, **E SOMENTE NESTES CASOS**, é necessário desativar tal integridade, selecionando a opção **Integridade/Desativar (APCFG60D)**.

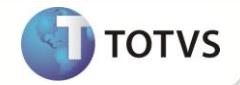

- vi. Quando **desativada** a **Integridade Referencial**, execute o compatibilizador, conforme instruções.
- vii. Aplicado o compatibilizador, a **Integridade Referencial** deve ser **reativada**, **SE E SOMENTE SE** tiver sido desativada, através da opção **Integridade/Ativar (APCFG60)**. Para isso, tenha em mãos as informações da(s) empresa(s) e/ou filial(is) que possuía(m) ativação da integridade, selecione-a(s) novamente e confirme a ativação.

#### **Contate o Help Desk Framework EM CASO DE DÚVIDAS!**

1. Em **Microsiga Protheus® TOTVS Smart Client**, digite **U\_UPDCOM19** no campo Programa Inicial.

### Importante

Para a correta atualização do dicionário de dados, certifique-se que a data do compatibilizador seja igual ou superior a 29/07/11.

- 2. Clique em **OK** para continuar.
- 3. Após a confirmação é exibida uma tela para a seleção da empresa em que o dicionário de dados será modificado ou é apresentada a janela para seleção do compatibilizador. Selecione o programa **U\_UPDCOM19**.
- 4. Ao confirmar é exibida uma mensagem de advertência sobre o backup e a necessidade de sua execução em **modo exclusivo**.
- 5. Clique em **Sim** para iniciar o processamento. O primeiro passo da execução é a preparação dos arquivos. É apresentada uma mensagem explicativa na tela.
- 6. Em seguida, é exibida a janela **Atualização concluída** com o histórico (log.) de todas as atualizações processadas. Nesse log. de atualização, são apresentados somente os campos atualizados pelo programa. O compatibilizador cria os campos que ainda não existem no dicionário de dados.
- 7. Clique em **Gravar** para salvar o histórico (*log*) apresentado.
- 8. Clique em **OK** para encerrar o processamento.

#### **ATUALIZAÇÕES DO COMPATIBILIZADOR**

- 1. Criação no arquivo **SX3 – Campos**:
	- Tabela **SDS – Cabeçalho Importação NF-e**:

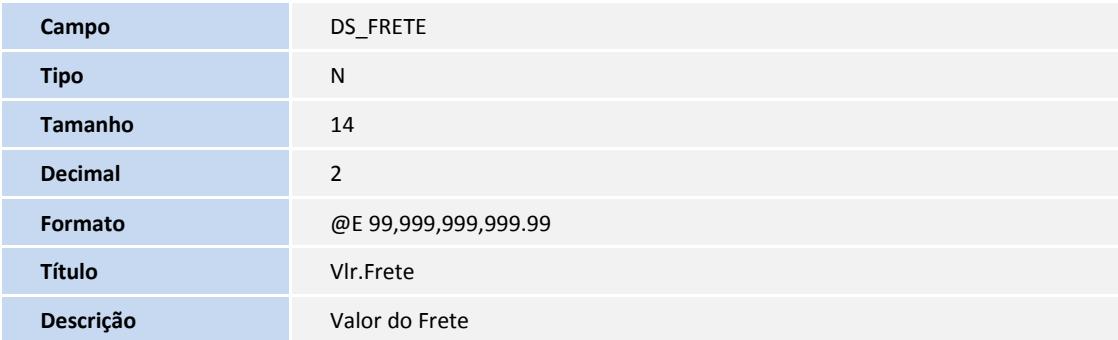

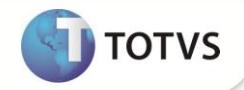

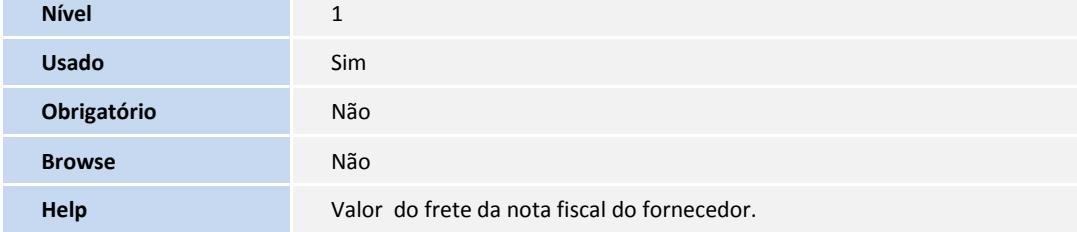

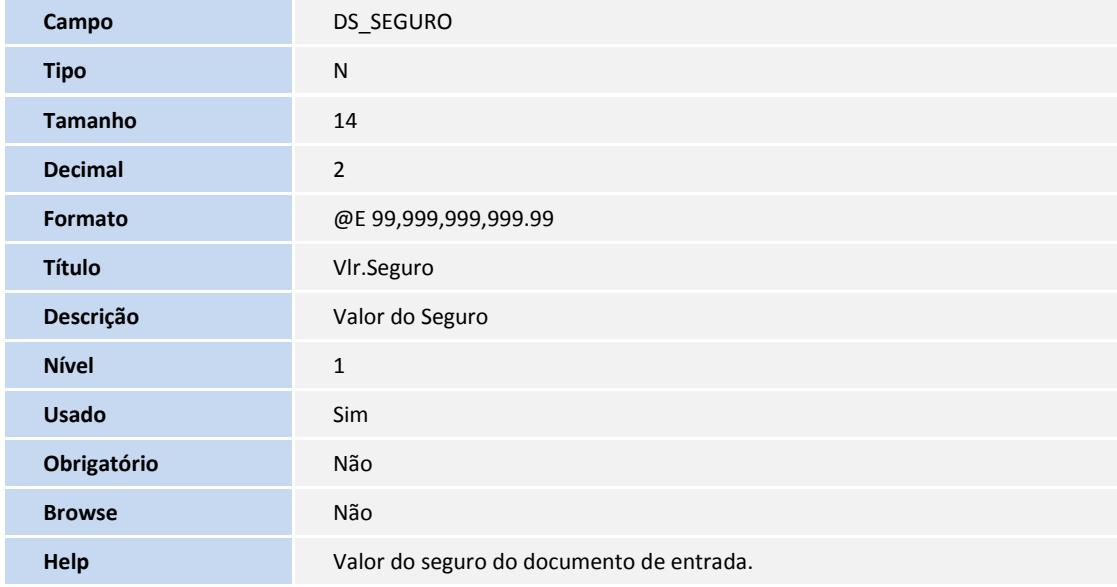

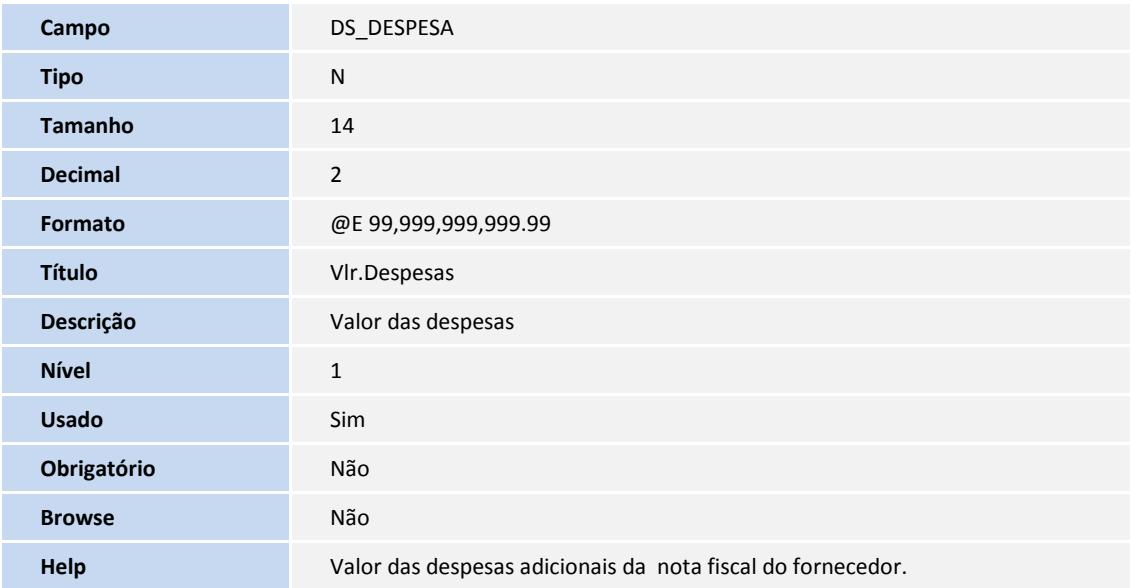

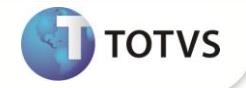

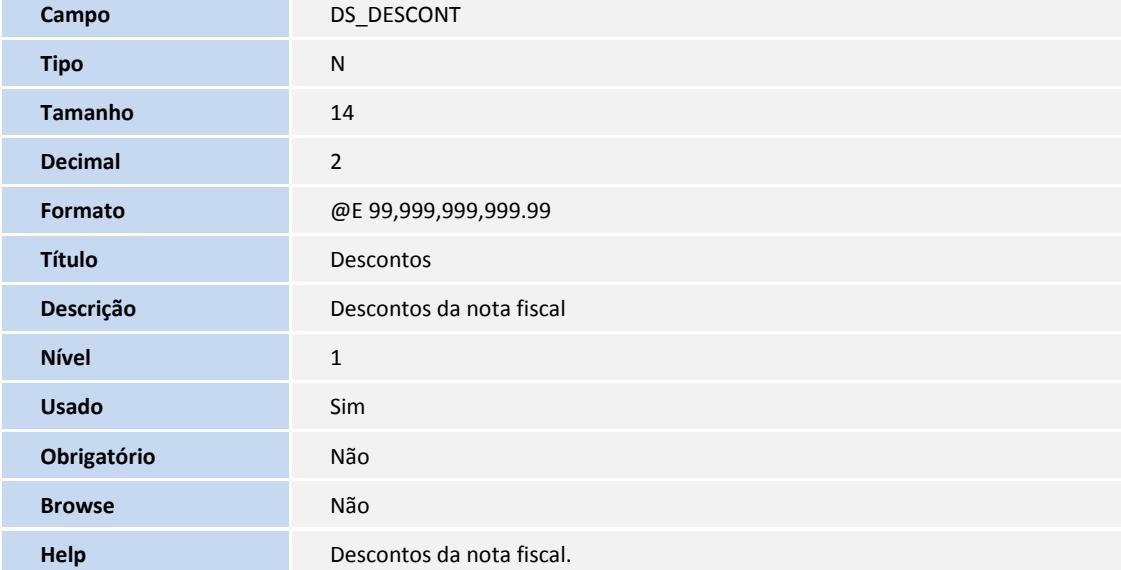

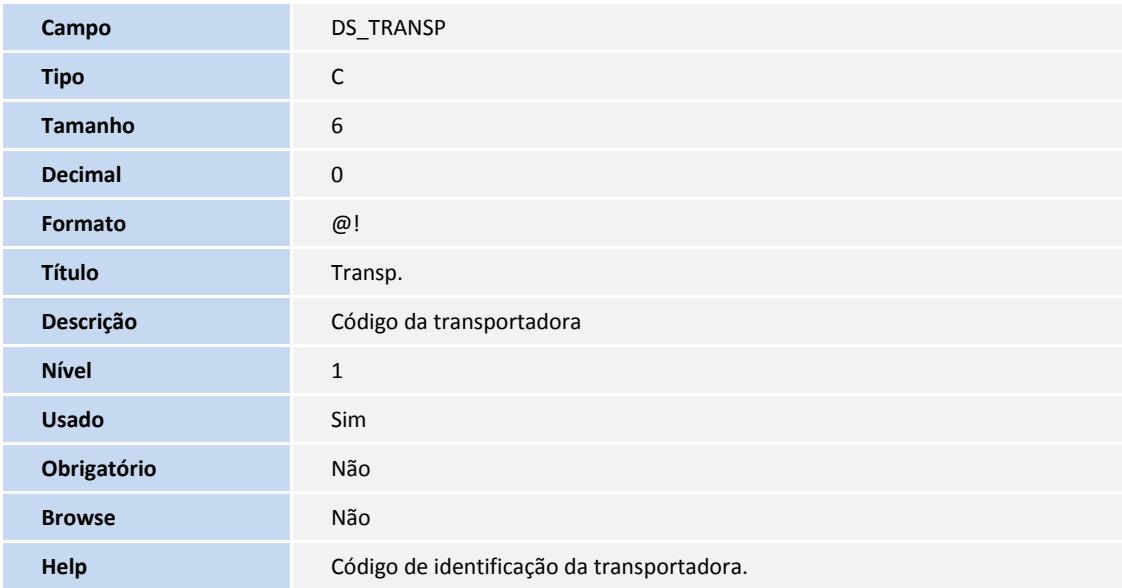

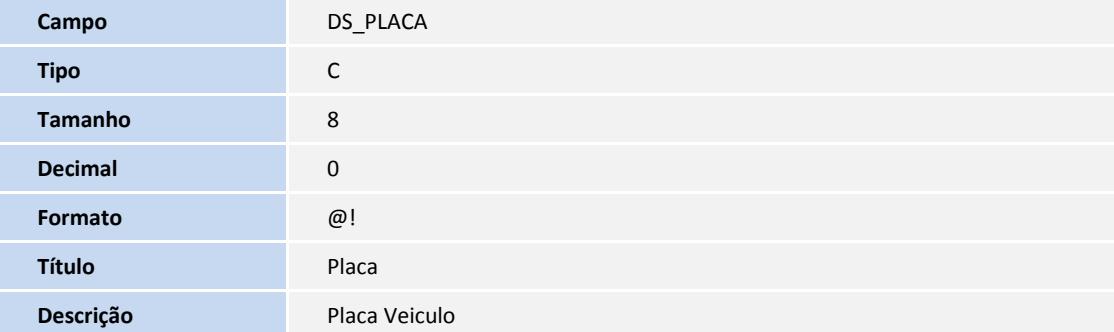

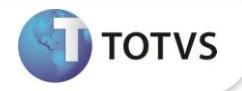

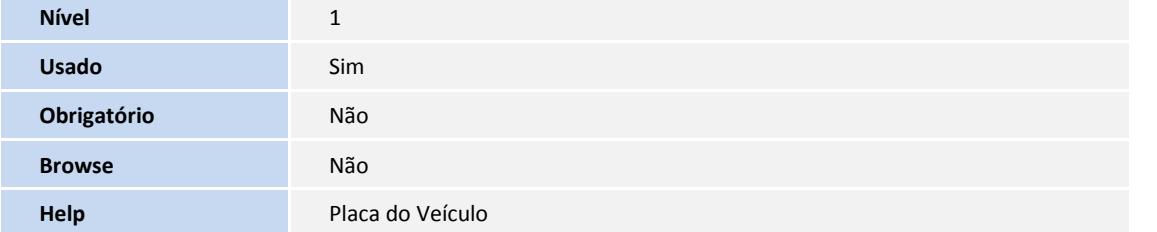

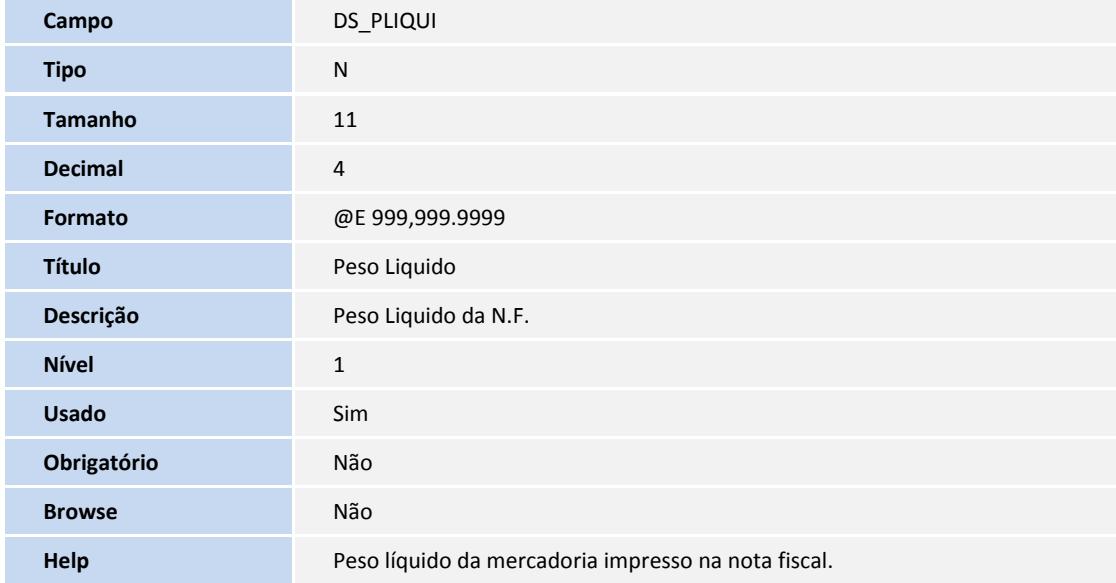

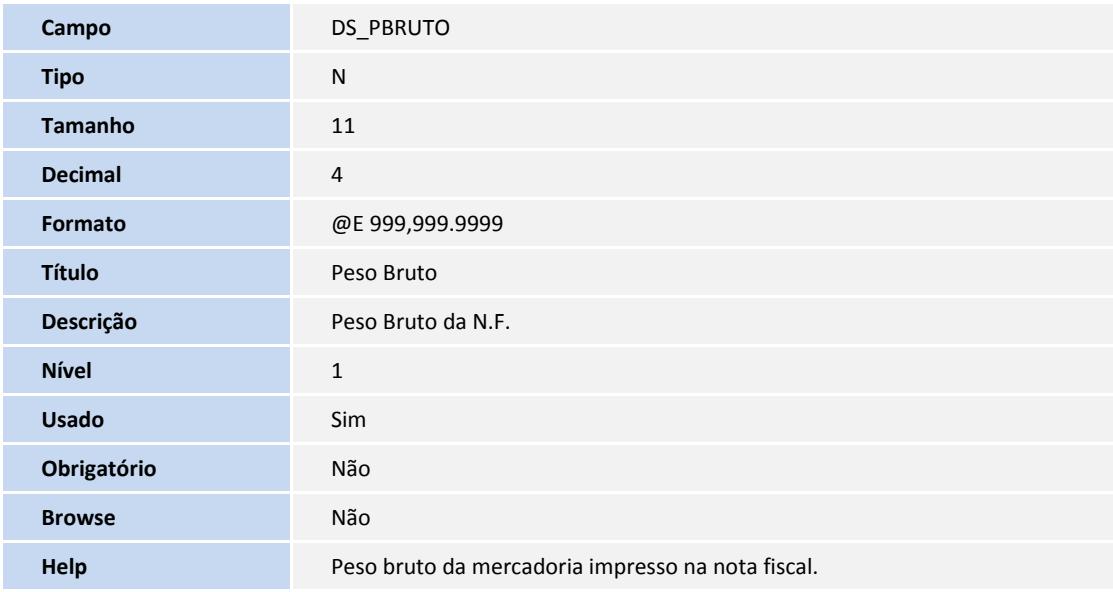

**Campo** DS\_ESPECI1

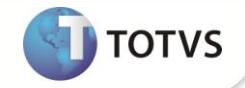

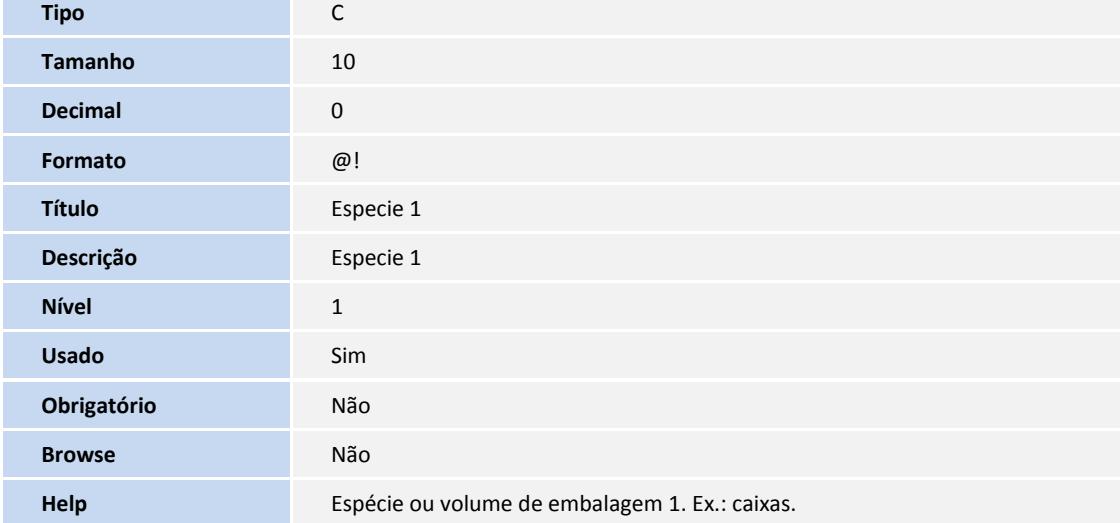

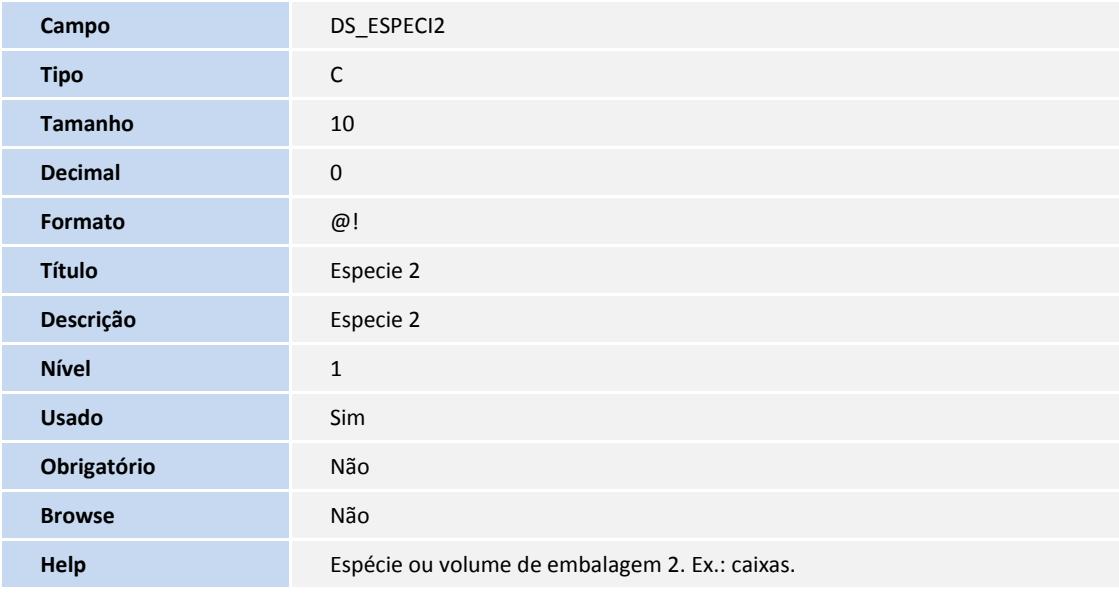

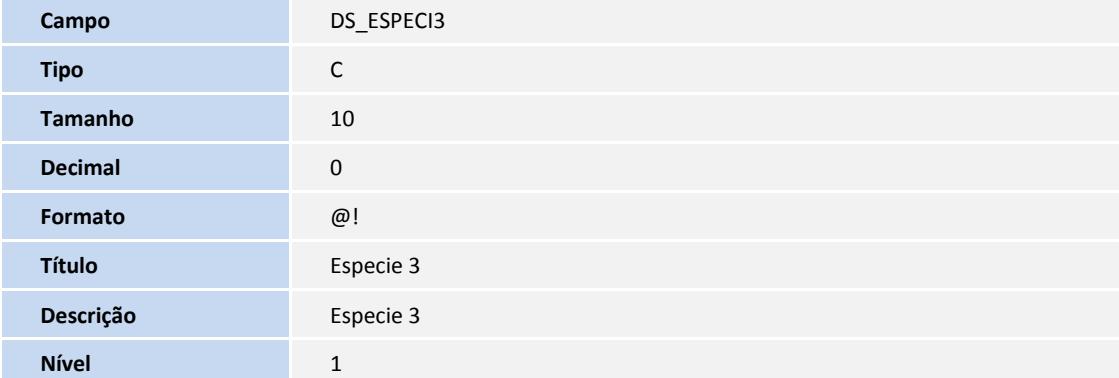

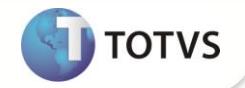

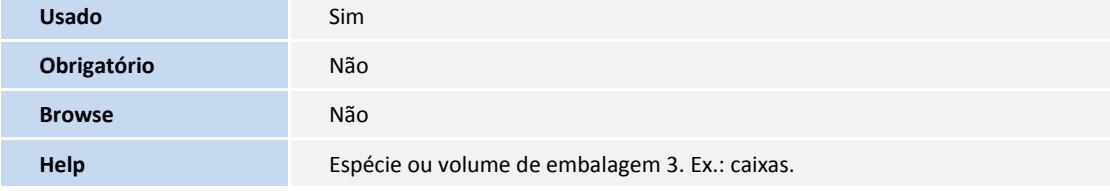

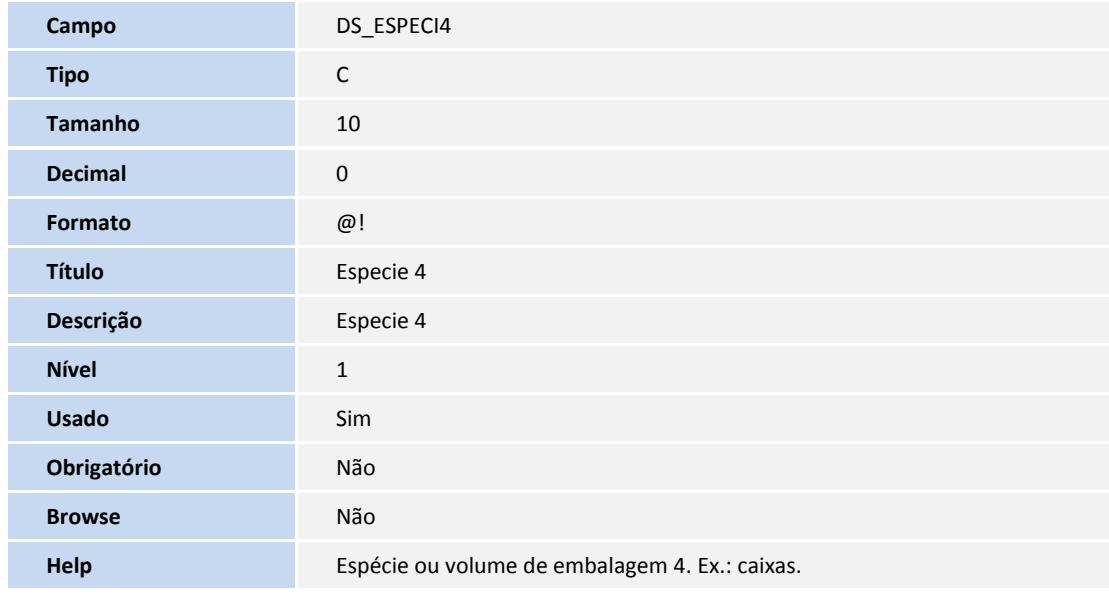

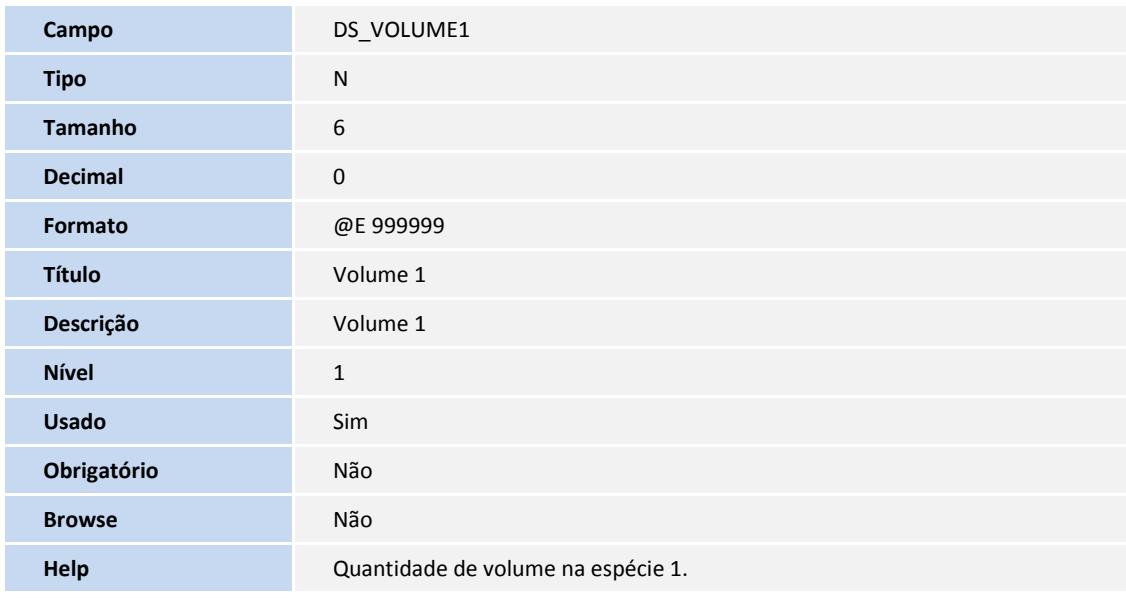

**Campo** DS\_VOLUME2

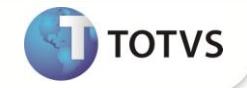

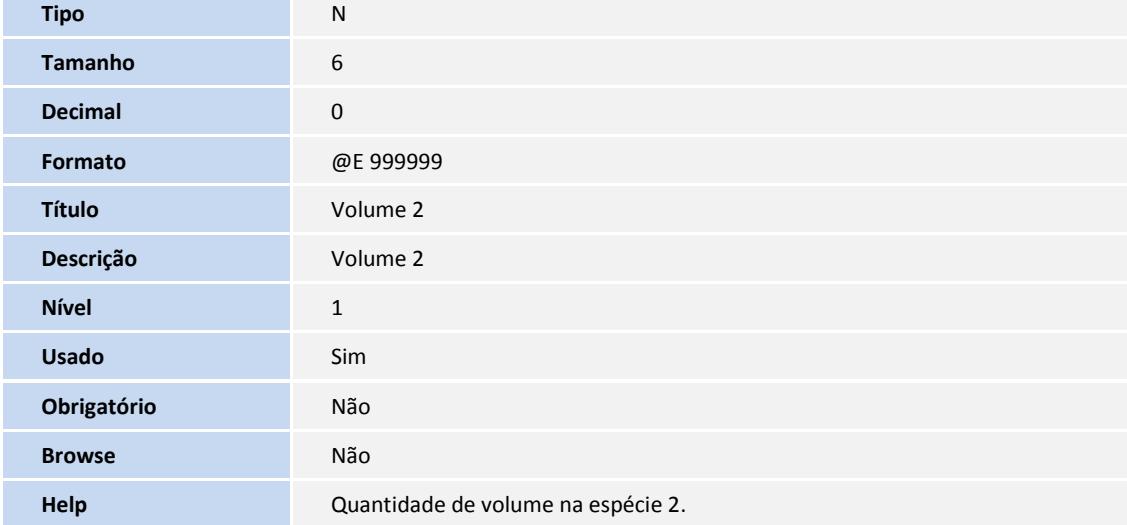

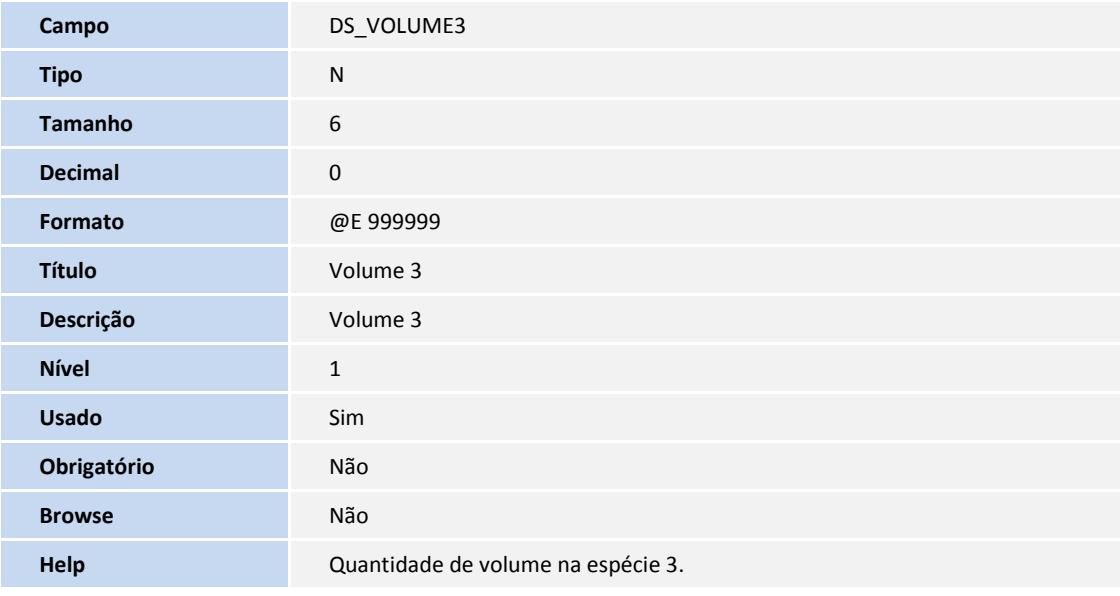

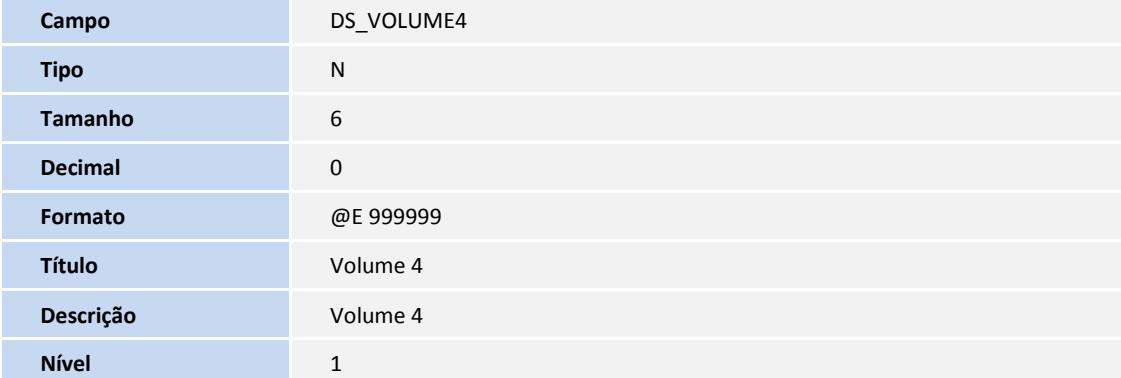

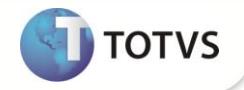

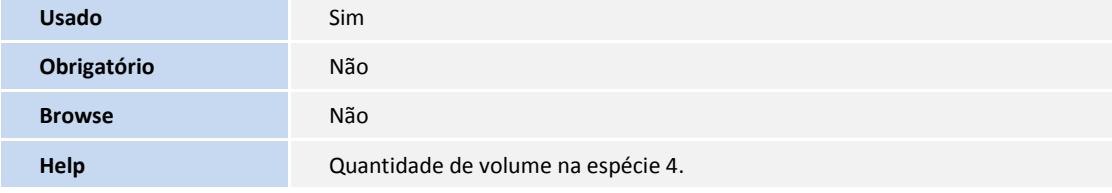

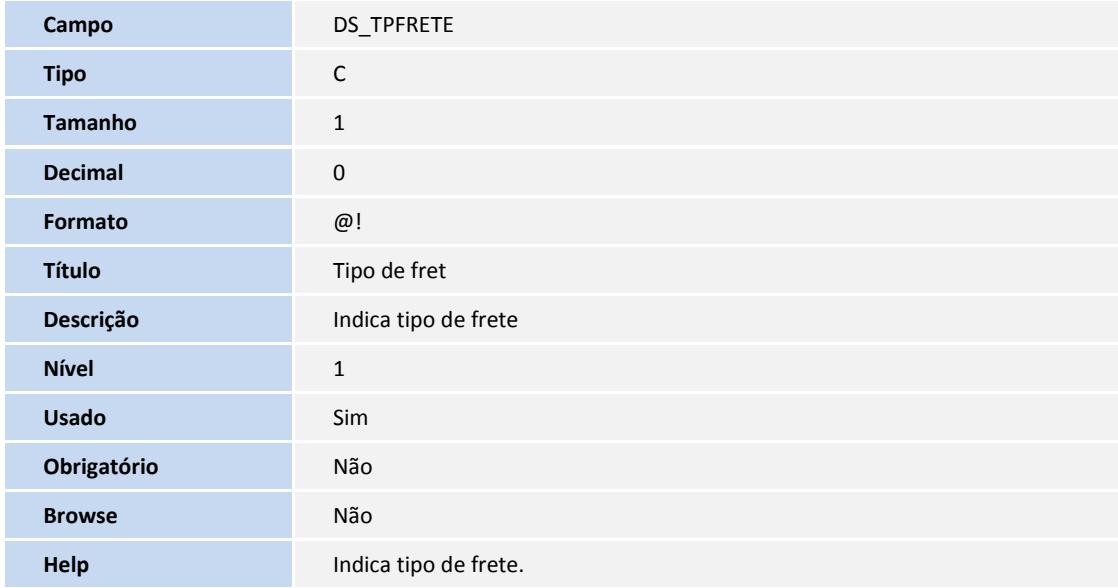

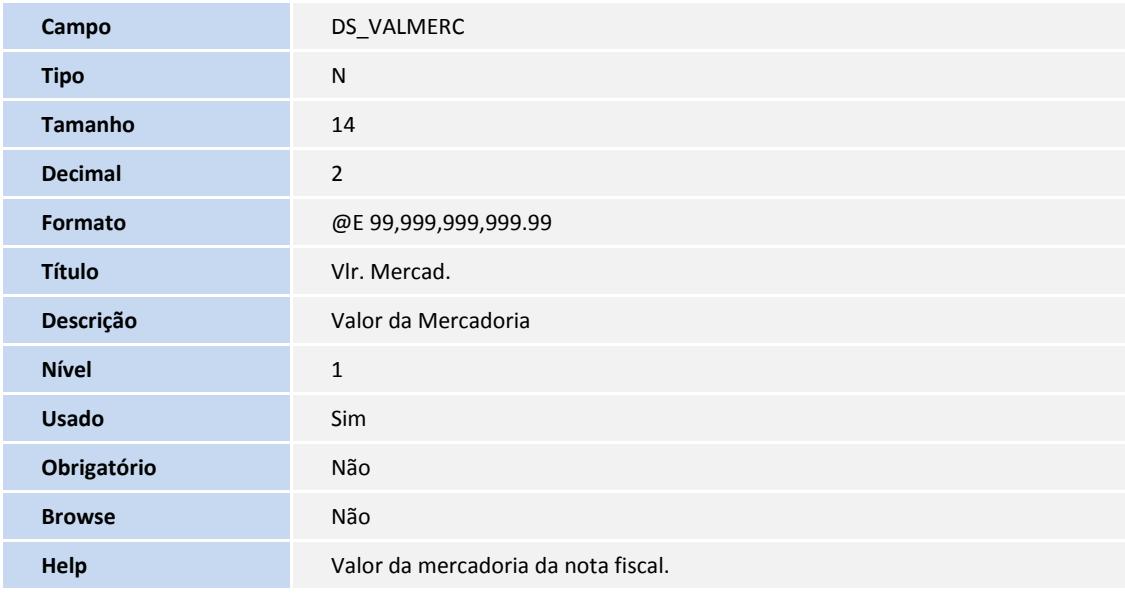

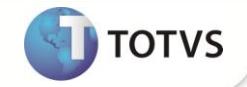

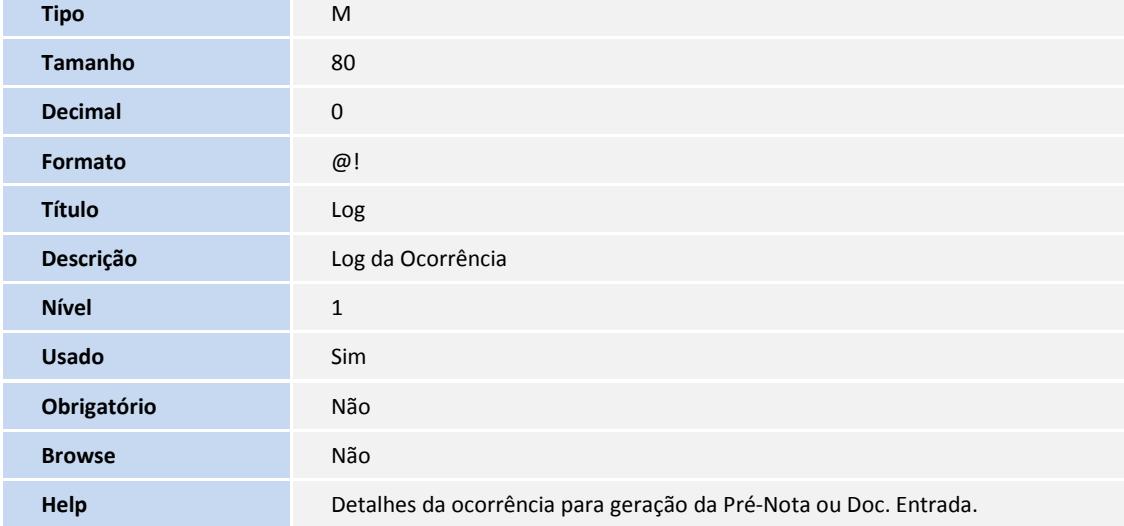

#### Tabela **SDT – Itens Importação NF-e**:

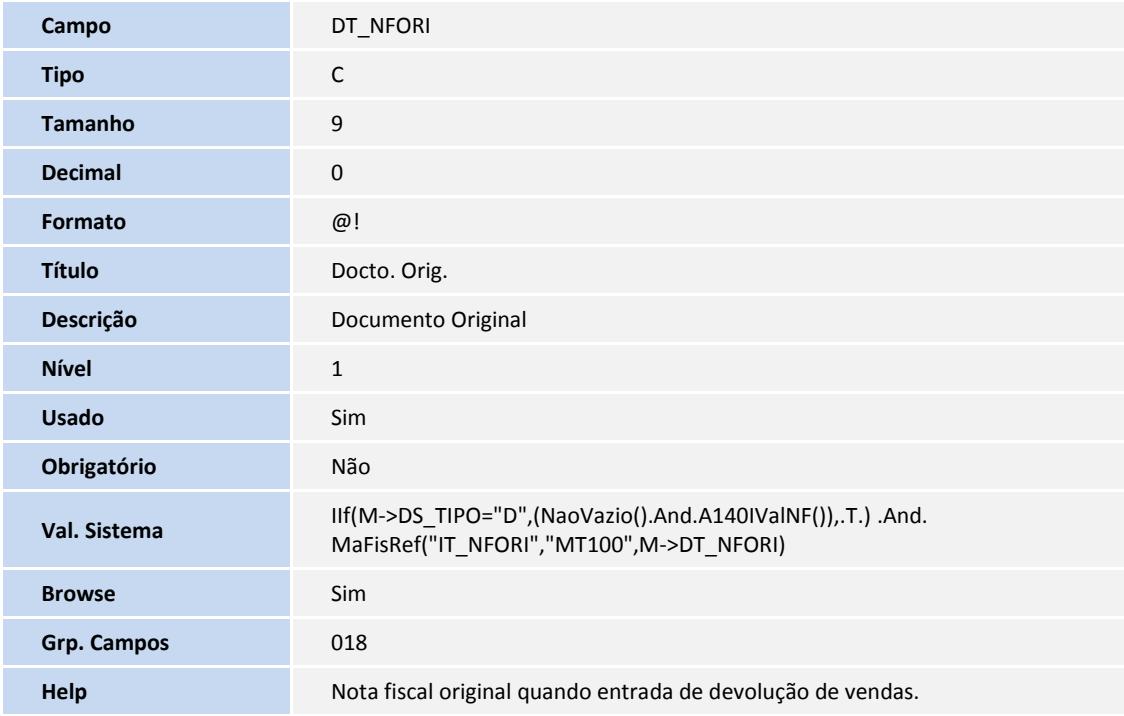

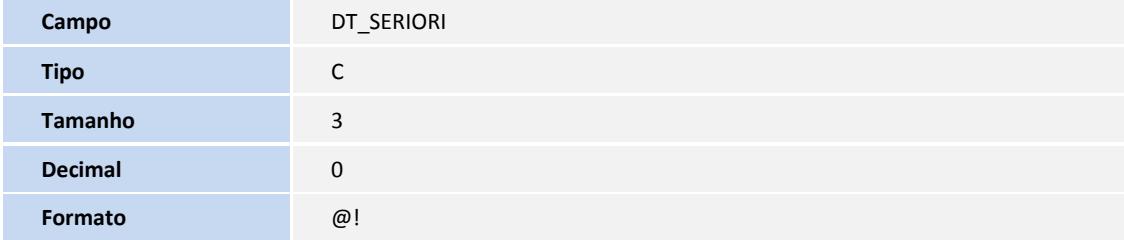

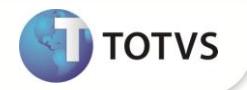

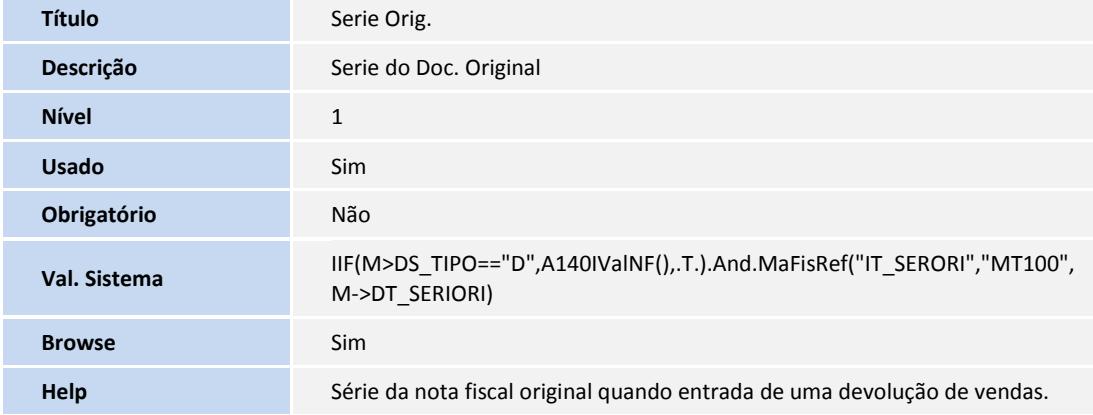

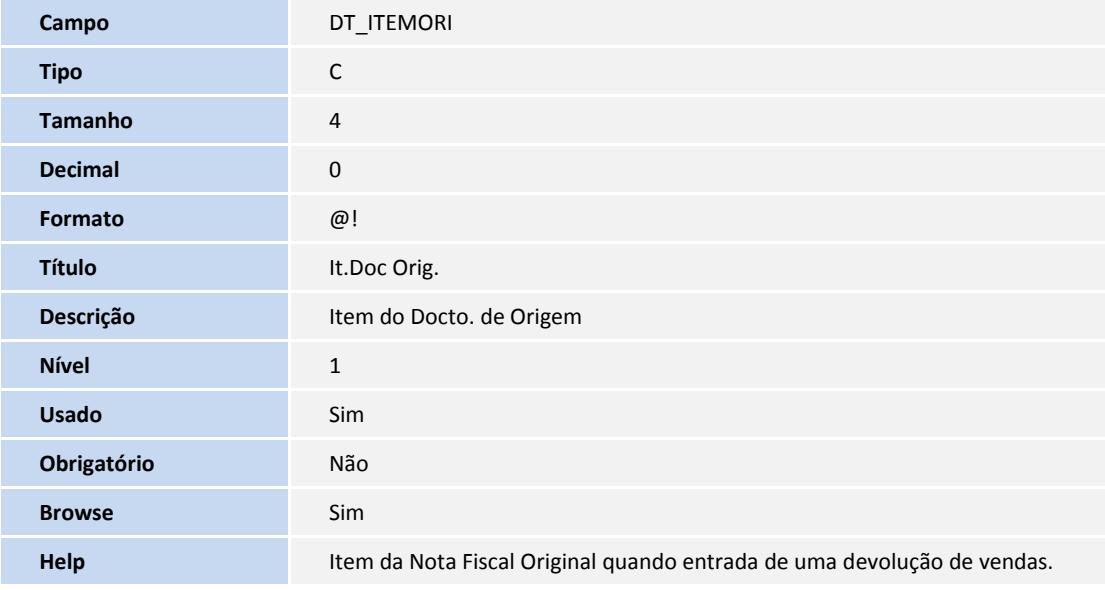

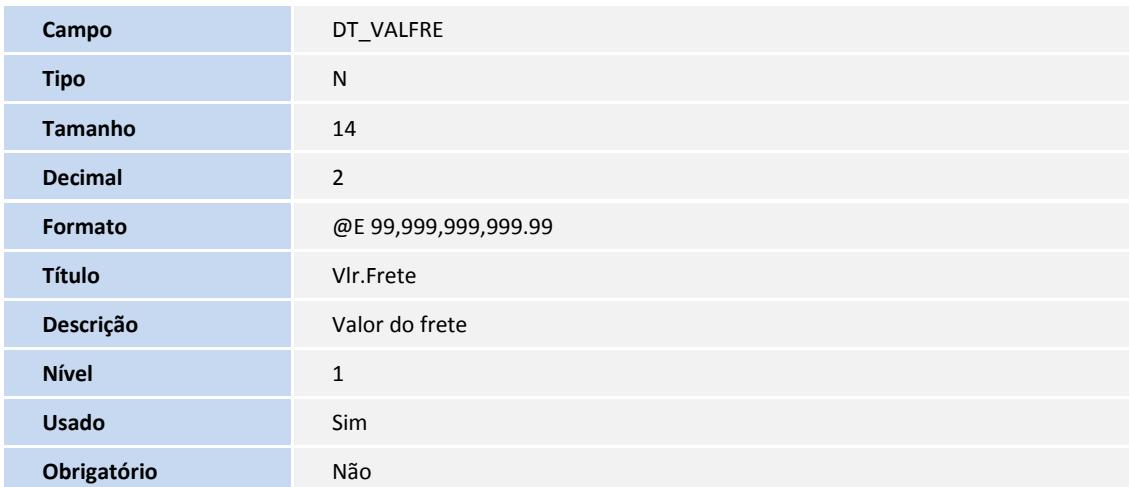

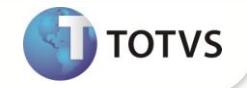

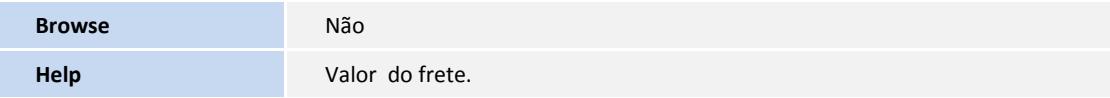

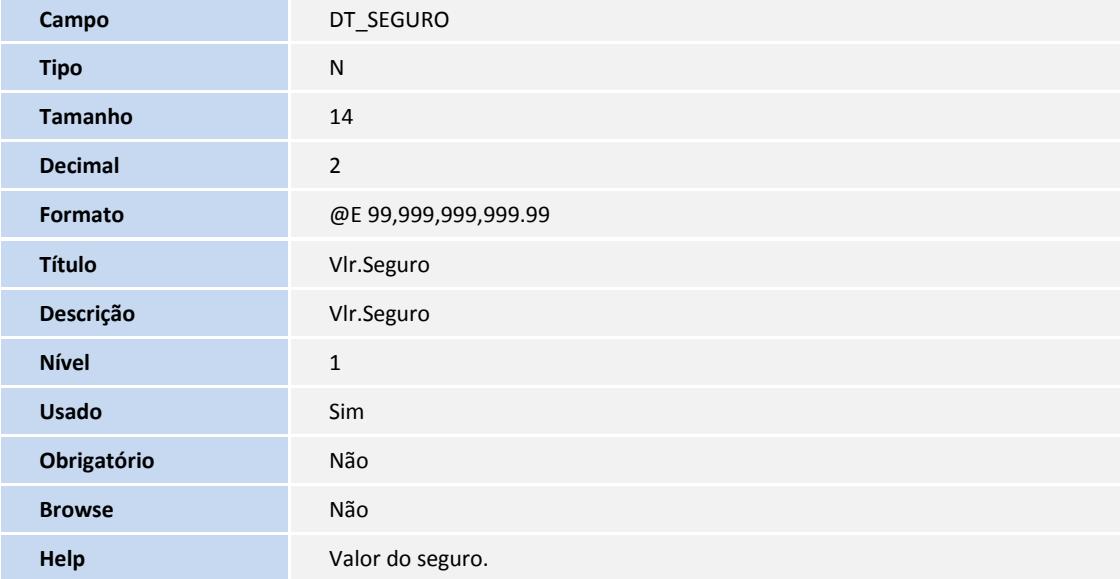

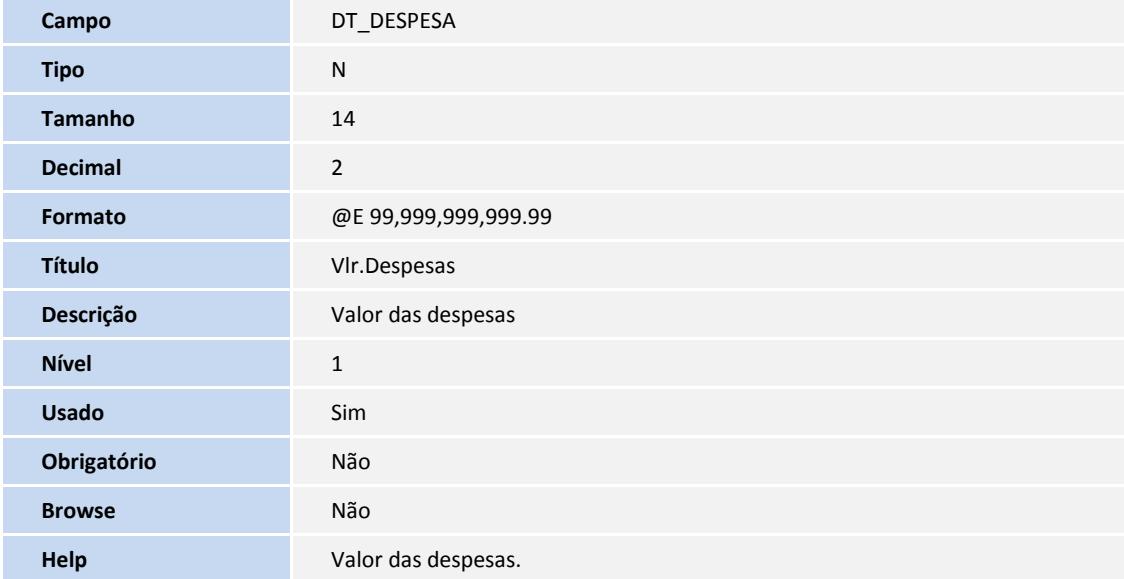

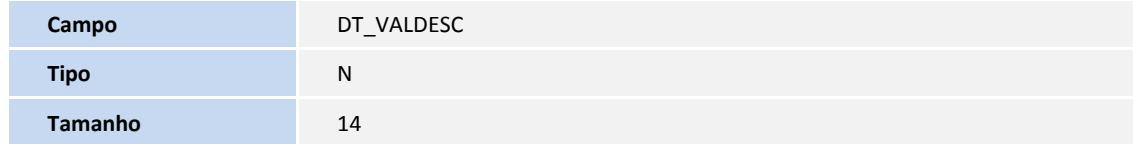

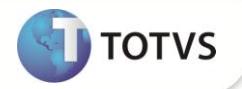

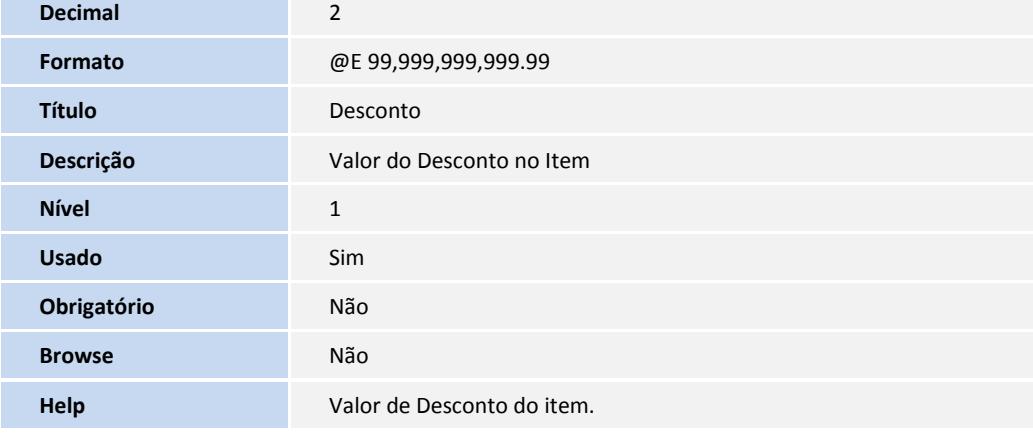

#### Tabela **SA5 – Amarração Produto x Fornecedor**:

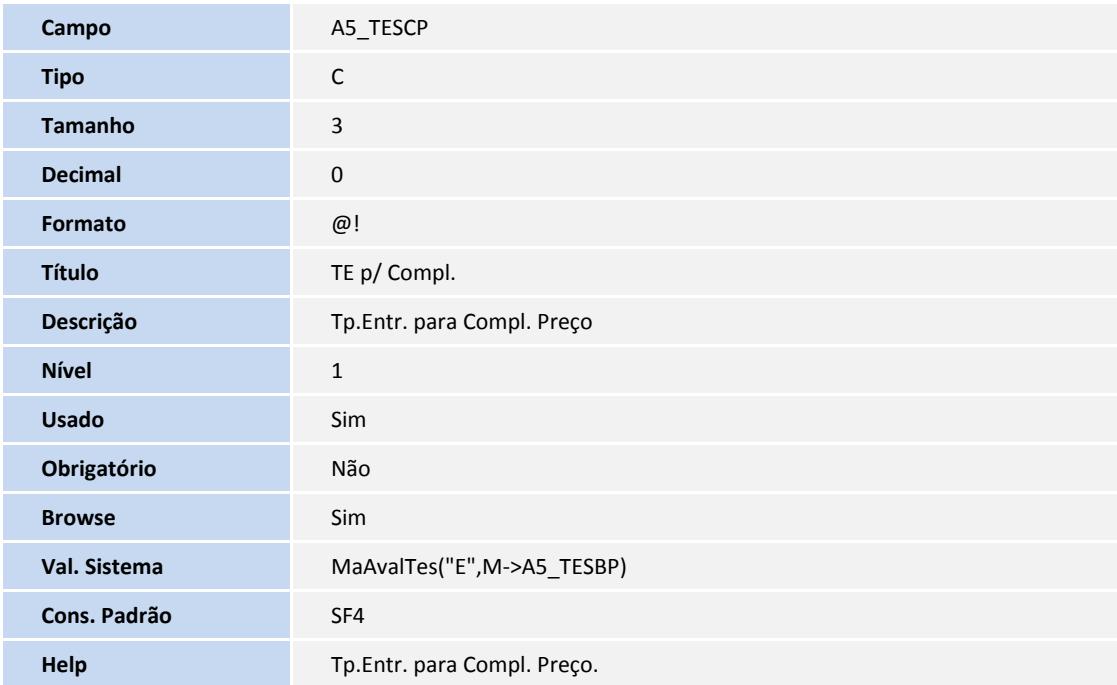

#### Tabela **SA7 – Amarração Produto x Cliente**

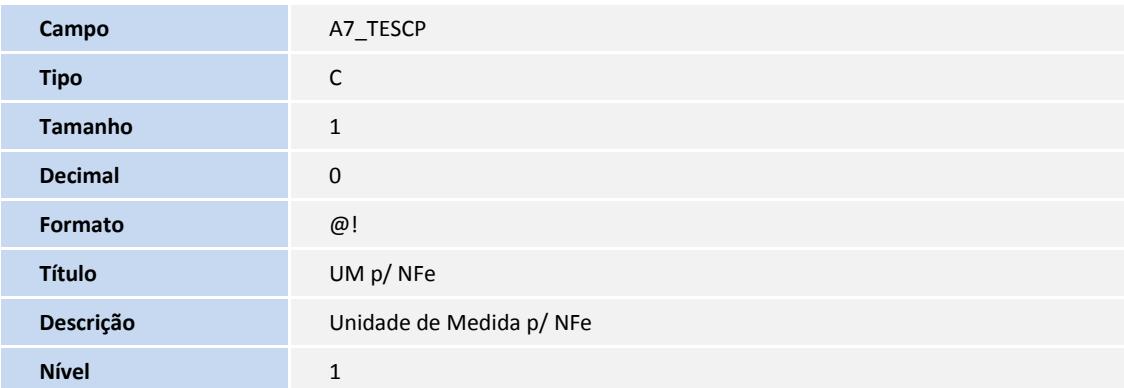

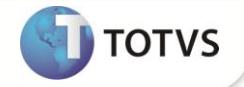

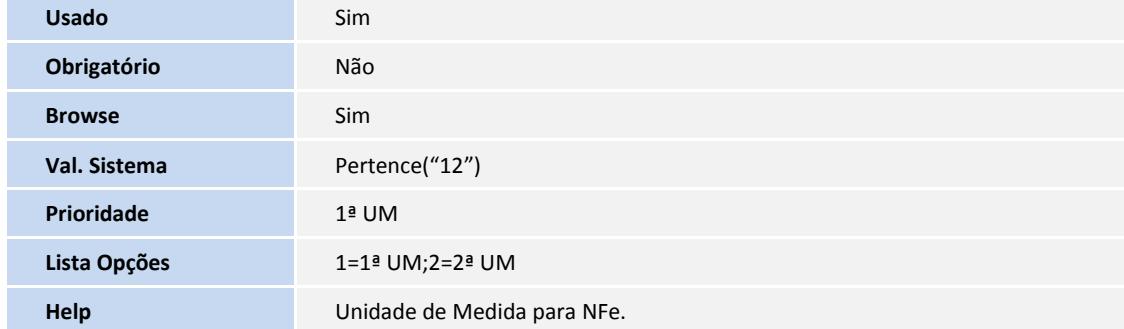

#### 2. Alteração no arquivo SX3 – Campos:

#### Tabela SDS – Campo **DS\_FORNEC**

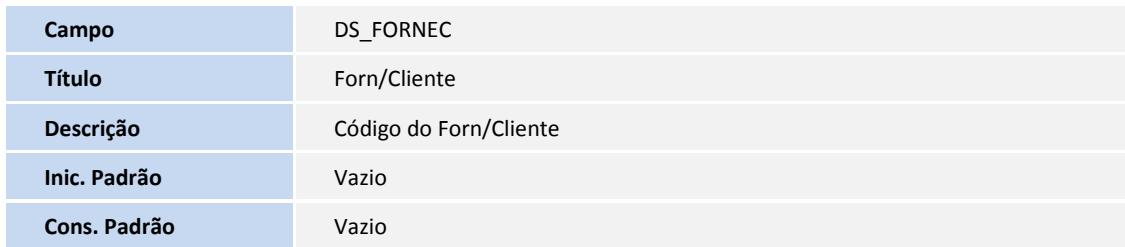

### Tabela SDS – Campo **DS\_LOJA**

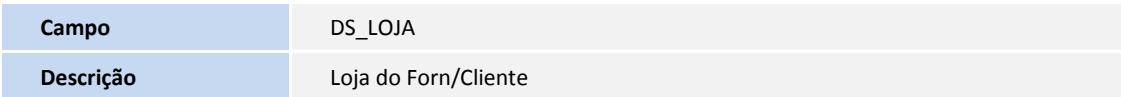

#### Tabela SDS – Campo **DS\_NOMEFOR**

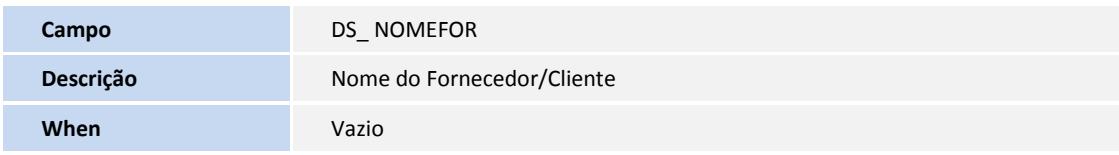

#### Tabela SDS – Campo **DS\_CNPJ**

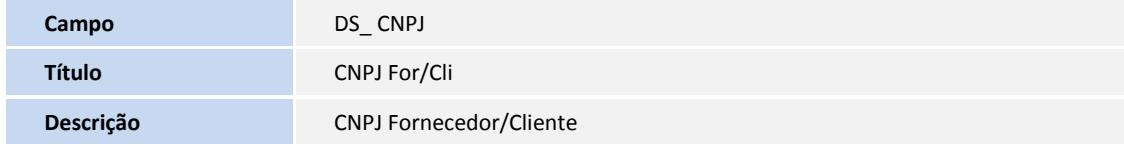

### Tabela SDS – Campo **DS\_TIPO**

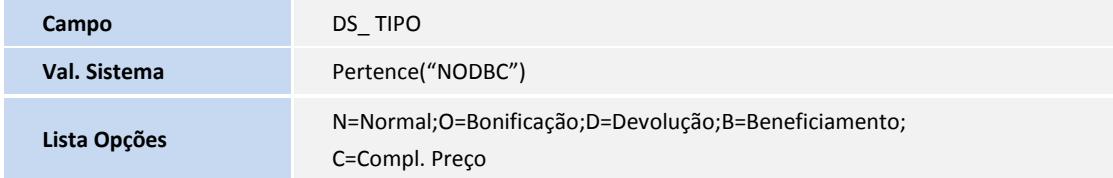

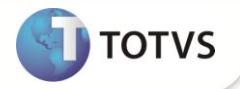

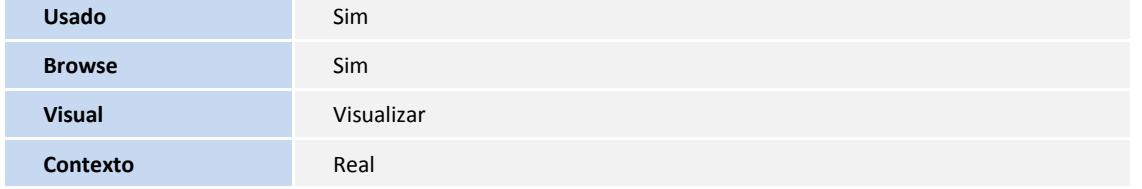

#### Tabela SDT – Campo **DT\_FILIAL**

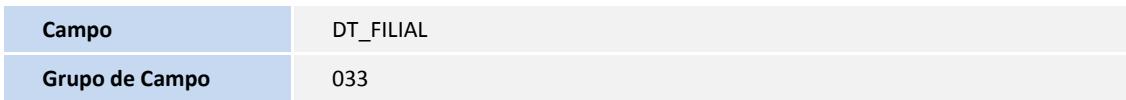

#### Tabela SDT – Campo **DT\_COD**

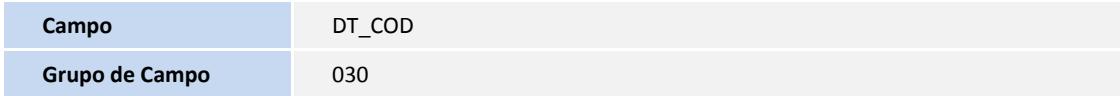

### Tabela SDT – Campo **DT\_PRODFOR**

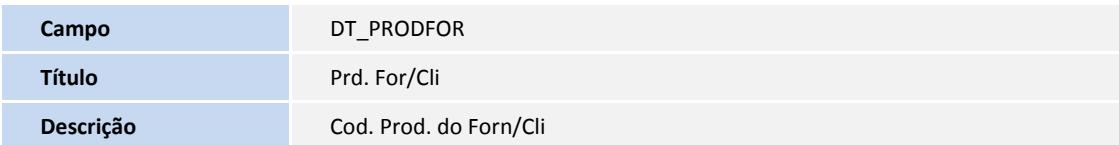

### Tabela SDT – Campo **DT\_DESCFOR**

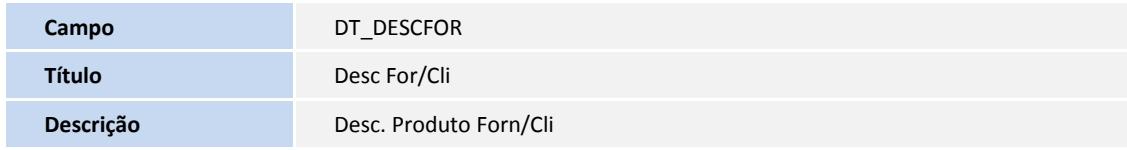

### Tabela SDT – Campo **DT\_CNPJ**

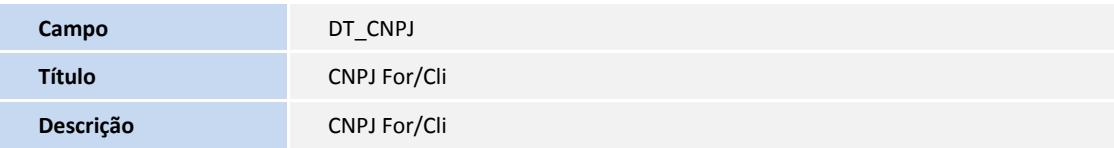

#### 3. Alteração de Tabelas Genéricas no arquivo SX5 – Tabelas:

Tabela Eventos M-Messenger

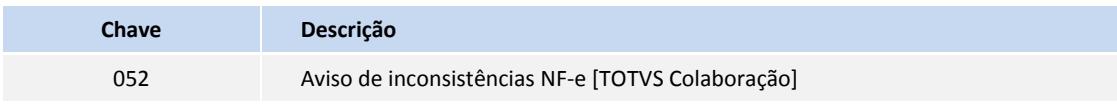

4. Criação no arquivo **SX6 – Parâmetros**:

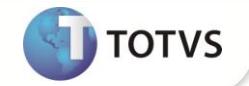

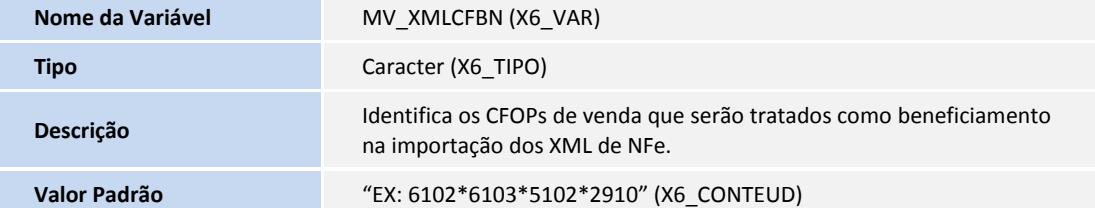

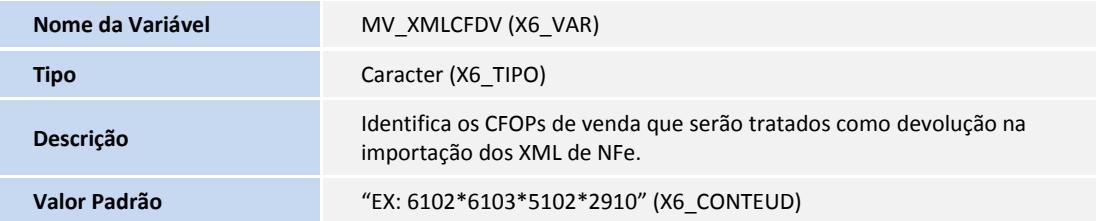

#### **PROCEDIMENTO PARA UTILIZAÇÃO**

1. No **Compras (SIGACOM)** acesse **Atualizações/Movimentos/Pré-nota de entrada (MATA140)**.

O sistema apresenta a janela de Pré-Notas de Entrada cadastradas.

- 2. Clique em **Entrada NF-e.**
- 3. Informe os parâmetros para filtro das Notas já importadas.
- 4. É exibida a tela com as NF-e importadas contendo as opções de botões:

#### Visualizar:

1. Selecione o documento desejado e clique em **Visualizar.** O Sistema apresenta a tela com os dados da NF-e cabeçalho e itens, dados da importação e digitação.

Vinc. Docto.:

- 1. Selecione o documento desejado para vincular o pedido de compra ou a nota fiscal de origem e clique em **Vinc. Docto.** O Sistema apresenta a tela com cabeçalho e itens da NF-e importada.
- 2. Para fazer o vínculo do pedido de compra, clique na opção **Ped. Item** no canto superior da tela, nos casos de vincular o item do pedido de compra, caso contrário, clique na opção **Ped. Doc** para fazer o vínculo do documento completo do pedido de compra.
- 3. Para fazer o vínculo da nota de origem, clique na opção **N.F. Original** no canto superior da tela, para vincular a nota de origem nos casos de devolução de vendas e complemento de preço.
- 4. Escolha qual o pedido de compra ou documento de origem que deseja vincular e clique na opção **Ok.** Ao confirmar, o pedido ou documento de origem estará vinculado à nota selecionada anteriormente.

Gerar Pré-Nota:

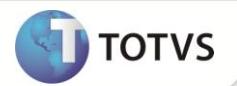

- 1. Para gerar a Pré-nota de entrada ou Documento de Entrada nos casos de bonificação ou complemento de preço, selecione o(s) documento(s) desejado(s) e clique na opção **Gerar Docto.** O sistema apresenta a pergunta: Confirma a geração de Pré-Nota ou Documento de Entrada para os documentos selecionados?
- 2. Para confirmar, clique em **SIM** e aguarde a mensagem de confirmação **Pré-Nota ou Documento de Entrada gerado com sucesso**.

#### Legenda:

- 1. Exibe tela de legenda com a correspondência das cores dos faróis:
	- Verde corresponde documento liberado para pré-nota;
	- Azul corresponde documentos de bonificação liberado para geração do documento de entrada;
	- Amarelo corresponde documentos de devolução de vendas liberado para geração da pré-nota;
	- Cinza corresponde documentos de beneficiamento liberado para geração da pré-nota;
	- Rosa corresponde documentos de Complemento de preço liberado para geração do documento de entrada;
	- Vermelho corresponde documento processado, já gerou tanto Pré-Nota como Doc. Entrada (Bonificação e Compl. Preço);
	- Preta corresponde documento com ocorrência de erro no momento da geração de um determinado documento de entrada;

#### Remessa:

- 1. Para fazer a remessa do arquivo NF-e para o TSS, clique na opção **Remessa,** após acionada a opção será apresentada a tela para localizar o arquivo desejado no diretório especifico, selecione o arquivo e clique na opção **Abrir**.
- 2. Após acionar a opção **Abrir,** aguarde a mensagem de confirmação **Remessa foi realizada com sucesso. Aguarde o retorno do arquivo validado via TOTVS Colaboração**.

### Importante

Ao executar esta opção, verifique se a ferramenta de Schedule padrão do sistema está configurado para o agendamento de execução da rotina MATA140I.

#### Excluir:

1. Selecione o(s) documento(s) desejado e clique na opção **Excluir.**

O sistema apresenta a pergunta: **Confirma a exclusão do(s) documento(s) selecionado(s)?**.

2. Para confirmar a exclusão, clique na opção **SIM**.

### Importante

Esta opção é executada somente para os documentos com status de **Apto a gerar pré-nota** ou **Apto a gerar Doc. Entrada (Bonificação ou Complemento de Preço)**, para os documentos que já foram gerados não será permitida a exclusão.

#### Reprocessar:

1. Para reprocessar os arquivos inconsistentes, clique na opção **Reprocessar.**

O sistema apresenta a tela com os dados dos arquivos NF-e inconsistentes filtrados por Documentos com Erros ou Documentos Excluídos.

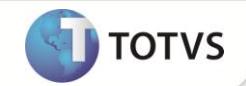

- 2. A opção **"Marca / Desmarca"**, irá reprocessar apenas os arquivos relacionados ao filtro **"Documentos com Erros"** ou **"Documentos Excluídos"**.
- 3. Para reprocessar os arquivos que já foram importados, mas por algum motivo foram excluídos, selecione a opção **Documentos Excluídos,** marque o arquivo que deseja reprocessar, caso queira marcar todos, clique na opção **Marca/Desmarca**.
- 4. Para confirmar o reprocessamento, clique na opção **OK** no canto inferior do lado direito da tela.
- 5. Após confirmação, o sistema moverá o(s) arquivo(s) com formato XML do diretório Err ou do diretório Old, caso a opção selecionada seja **Documentos Excluídos** para o diretório New, e a partir deste instante os arquivos serão executado(s) de forma automática pela rotina MATA140I, conforme configurado no Schedule.

### **INFORMAÇÕES TÉCNICAS**

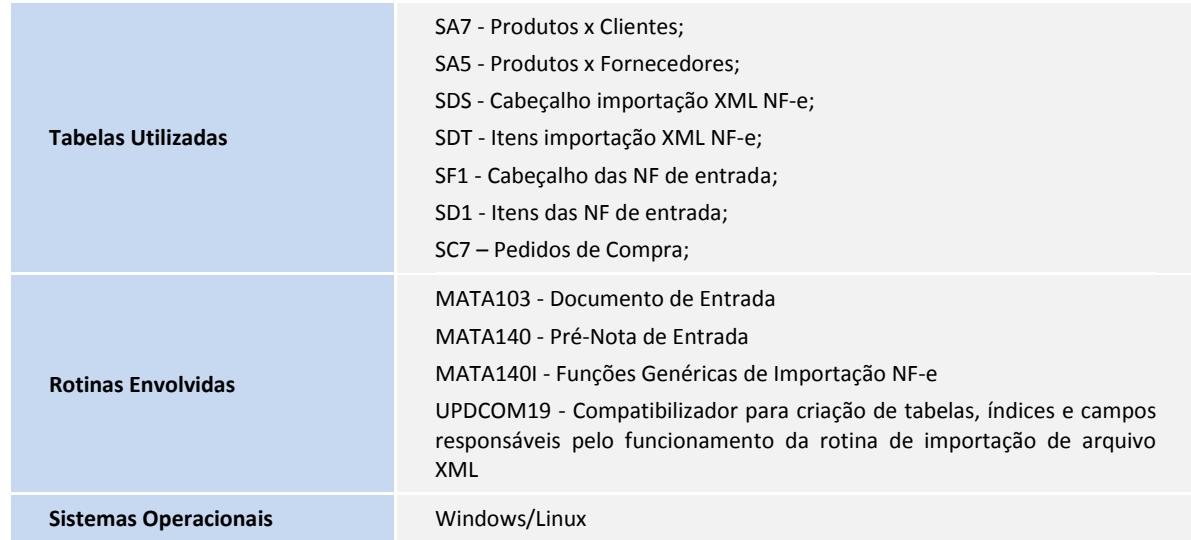